# 从第三方系统中单点登录Smartbi

## <span id="page-0-0"></span>1、概要说明

在多个系统集成时,为了方便用户使用和统一管理,一般都会要求多个系 统实现单点登录。单点登录一般有如下几个步骤:

- 1. 用户信息同步。用户信息同步有多种方式,可参考 [与第三方系](https://history.wiki.smartbi.com.cn/pages/viewpage.action?pageId=35750896) 2. [统用户集成](https://history.wiki.smartbi.com.cn/pages/viewpage.action?pageId=35750896)。 第三方系统通过链接等方式打开 Smartbi 并传递用户名等信息
- 3. 完成登录,后文详述。 Smartbi 实现第三方的登录验证方法。具体请参考"[与第三方系](https://history.wiki.smartbi.com.cn/pages/viewpage.action?pageId=35750896)
- [统用户集成](https://history.wiki.smartbi.com.cn/pages/viewpage.action?pageId=35750896)"中的"[使用第三方系统的用户验证](https://history.wiki.smartbi.com.cn/pages/viewpage.action?pageId=27001760#id--)"章节。

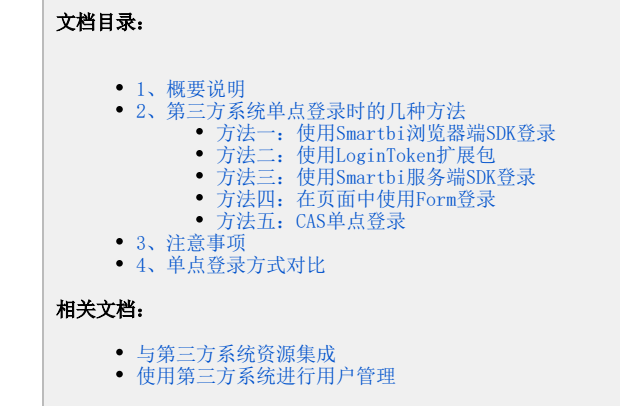

# <span id="page-0-1"></span>2、第三方系统单点登录时的几种方法

可以通过以下五种方法之一,在第三方系统中单点登录到 Smartbi 系统。请根据实际需要,选择其中一种登录方法。

## 方法一:使用Smartbi浏览器端SDK登录

<span id="page-0-2"></span>在第三方系统中编写 JavaScript 代码调用 Smartbi 的 [浏览器端SDK](https://history.wiki.smartbi.com.cn/pages/viewpage.action?pageId=35751293#id--_SDK) 方法进行登录。具体实现请参考: [使用浏览器端SDK单点登录到Smartbi](https://history.wiki.smartbi.com.cn/pages/viewpage.action?pageId=35750903)。

# 方法二:使用LoginToken扩展包

<span id="page-0-3"></span>Smartbi 服务器加载LoginToken扩展包[\(点击此处下载\)](https://history.wiki.smartbi.com.cn/download/attachments/35750902/logintoken.ext?version=5&modificationDate=1597733218000&api=v2),并在第三方系统中编写Java代码,调用Smartbi的服务器端SDK方法进行登录并生成登录 Token, 实现单点登录。

```
// URL
// SmartbiSDK60-
// 
ClientConnector conn = new ClientConnector("http://localhost:8080/smartbi");
boolean open = conn.open("admin", "manager"); // tokennull
if(open){
         InvokeResult result = conn.remoteInvoke("LoginTokenModule", "generateLoginToken", new Object[]
{"demo"}); // 
         System.out.println(result.getResult());//result.getResult()demotoken
         conn.close();
}else{
         //admin
         System.out.println("");
}
// iframeSmartbihttp://localhost:8080/smartbi/vision/index.jsp?user=demo&password=<>smartbi
smartbiURLURL
```
加载这个扩展包后,还需要修改 Smartbi config.jsp 配置界面上的"用户管理"段的信息。

```
1. 
将"加密类型"设置为:CLASS
```
2. 将"登录验证类"设置为:smartbi.logintoken.LoginTokenAuthtication

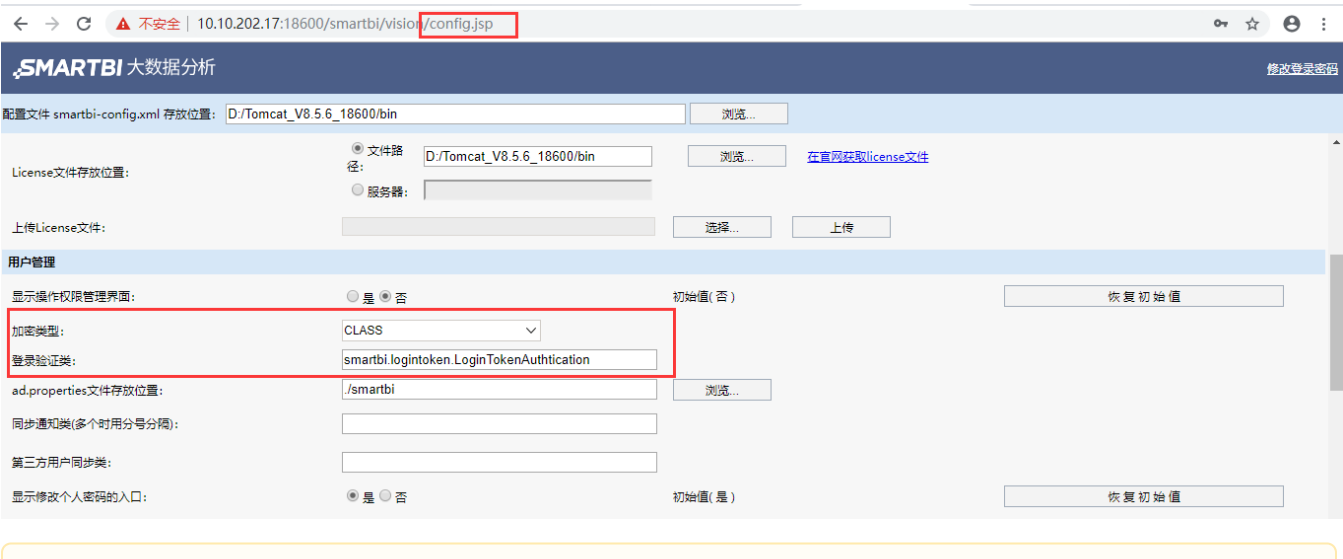

# 注意:若登录不成功,请检查。

1、扩展包已正常加载?

2、登录验证类填写正确?

3、生成token的代码正确(必须要通过拥有系统管理员角色的用户来登录,然后再生成其他用户的登录token,不能给自己生成token并登录, admin不走token验证)。

4、并且此logintoken.ext还实现普通用户单独访问smartbi的时候使用用户原本的密码访问,集成的时候可以使用用户原本的密码也可以使用 一次性密码,建议是集成的时候使用一次性密码集成访问。

#### 方法三:使用Smartbi服务端SDK登录

<span id="page-1-0"></span>在第三方系统中编写 JSP 页面调用 Smartbi 的服务器端 SDK 进行登录。此方式适用于"在第三方系统中打开Smartbi资源"、"在第三方系统中新建 Smartbi资源"和"在第三方中打开功能模块",而不适用于从第三方系统链接转到Smartbi。具体操作步骤如下:

- 1. 参考开发接口中的[服务端SDK方法](https://history.wiki.smartbi.com.cn/pages/viewpage.action?pageId=35751293#id--_SDK) 的使用步骤,把相关的 jar 包加载到您的 Java 项目的 classpath 中。
- 2. 编写登录代码,调用 SDK 中的相应方法。
- 3. 可以将得到的smartbiCookie 作为参数传入openresource.jsp等页面,必须转码后再传递,例如<a href="http://server:8080/smartbi /vision/openresource.jsp?resid=<资源ID>&smartbiCookie=<%=java.net.URLEncoder.encode(conn.getCookie(), "UTF-8")%>">

```
<%@ page contentType="text/html; charset=GBK" import="java.util.*, 
         smartbi.sdk.ClientConnector, 
         smartbi.sdk.service.user.UserManagerService" %>
<\frac{\circ}{6} request.setCharacterEncoding("GBK"); 
          String user ="admin"; 
          String password = "manager"; 
          String smartbiURL = "http://localhost:18080/smartbi"; 
          ClientConnector conn = new ClientConnector(smartbiURL); 
         // smartbi
         boolean ret = conn.open(user, password); 
         if (!ret) {
\frac{1}{6} <script>
                           alert("!"); 
                  </script>
\langle \cdot \rangle } else {
                  %>
                  <script>
                           alert("!"); 
                           // smartbicookiesmartbiCookiecookie
                           var smartbiCookie = "<%=conn.getCookie()%>"; 
                  </script>
\langle \cdot \rangle }
%>
```

```
如果 Smartbi 是集群部署模式,则不能采用本方法进行单点登录。
```
原因是ClientConnector对象是在jsp页面的java代码块中初始化的,其发起对象是第三方系统服务器,而集成资源是浏览器发起的,浏览器在 使用该cookie时,不能保证跟服务器一样访问到同一个节点,在没有访问到同一个节点时,其cookie是无效的。

### ·方法四: 在页面中使用Form登录

Λ

<span id="page-2-0"></span>在第三方系统中编写 [JS](http://baike.baidu.com/view/16168.htm) 脚本实现登录,假设目标登录页面为 http://localhost:18080/smartbi/vision/index.jsp,登录脚本如下所示。

```
<form method="POST" id="formLogin" onsubmit="go();return false">
         <p><input type="text" name="user" size="20" value="admin"></p> 
         <p><input type="text" name="password" size="20" value="manager"></p> 
         <p><input type="text" name="surl" size="20" value="manager"></p> 
         <p><input type="text" name="furl" size="20" value="manager"></p> 
         <p><input type="submit" value="" name="B1"></p> 
</form> 
function go() {
         formLogin.action = "http://localhost:18080/smartbi/vision/login.jsp"; 
    formLogin.user.value = "admin"; 
         formLogin.password.value = "manager"; 
         formLogin.surl.value = " "; // http:// 
    formLogin.furl.value = " "; // 
    formLogin.submit(); 
    return true; 
}
```
前端登录后,需要有相应的注销代码

```
<form method="POST" id="formLogout" onsubmit="go();return false">
          <p><input type="text" name="surl" size="20" value="manager"></p> 
          <p><input type="text" name="furl" size="20" value="manager"></p> 
         <p><input type="submit" value="" name="B1"></p> 
</form> 
function go() {
         formLogout.action = "http://localhost:18080/smartbi/vision/logout.jsp"; 
          formLogout.surl.value = " "; // smartbiindex.jsp
     formLogout.furl.value = " "; // smartbiindex.jsp
     formLogout.submit(); 
     return true; 
}
```
## · 方法五: CAS单点登录

<span id="page-3-0"></span>如果已有CAS服务器,要求进行CAS统一认证,可进行cas单点登录。参考["CAS单点登录](https://history.wiki.smartbi.com.cn/pages/viewpage.action?pageId=35750904)"文档。

### <span id="page-3-1"></span>3、注意事项

- 如果不通过单点登录,那么在集成 Smartbi 资源时必须传入user、password 参数。
- 如果采用 Smartbi 的服务器端SDK方法进行单点登录,在集成资源时除了可以传递参数user、password之外,还可以单独传递参数 smartbiCookie,此参数为从服务器端获取的cookie。获取此值的方法,见下面红色方框内代码。

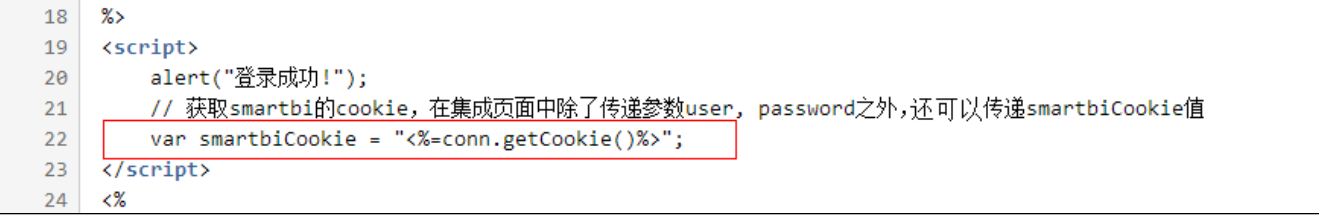

如果Smartbi是集群部署模式,不能采用"方法三"进行单点登录,原因是ClientConnector对象是在jsp页面的java代码块中初始化的,其发起 对象是第三方系统服务器,而集成资源是浏览器发起的,浏览器在使用该cookie时,不能保证跟服务器一样访问到同一个节点,在没有访问到 同一个节点时,其cookie是无效的。

## <span id="page-3-2"></span>4、单点登录方式对比

上述提供的几种单点登录方式对比如下:

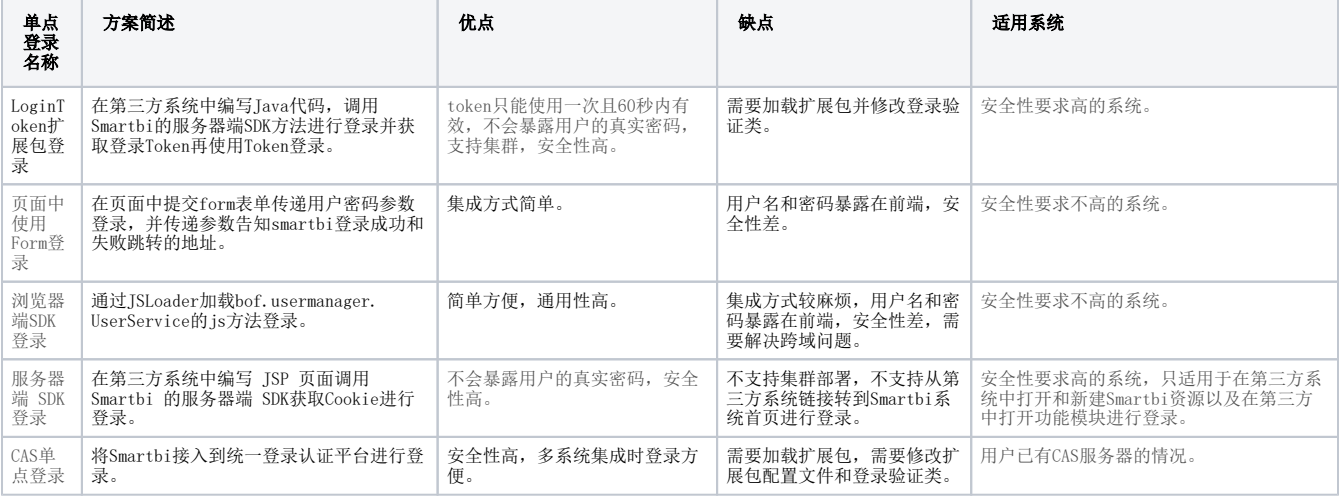